## 工商银行手机银行银期签约流程

**Contract Contract Contract Contract Contract** 

第一步: 首页中点击"最爱"

<u>and a state of the state</u>

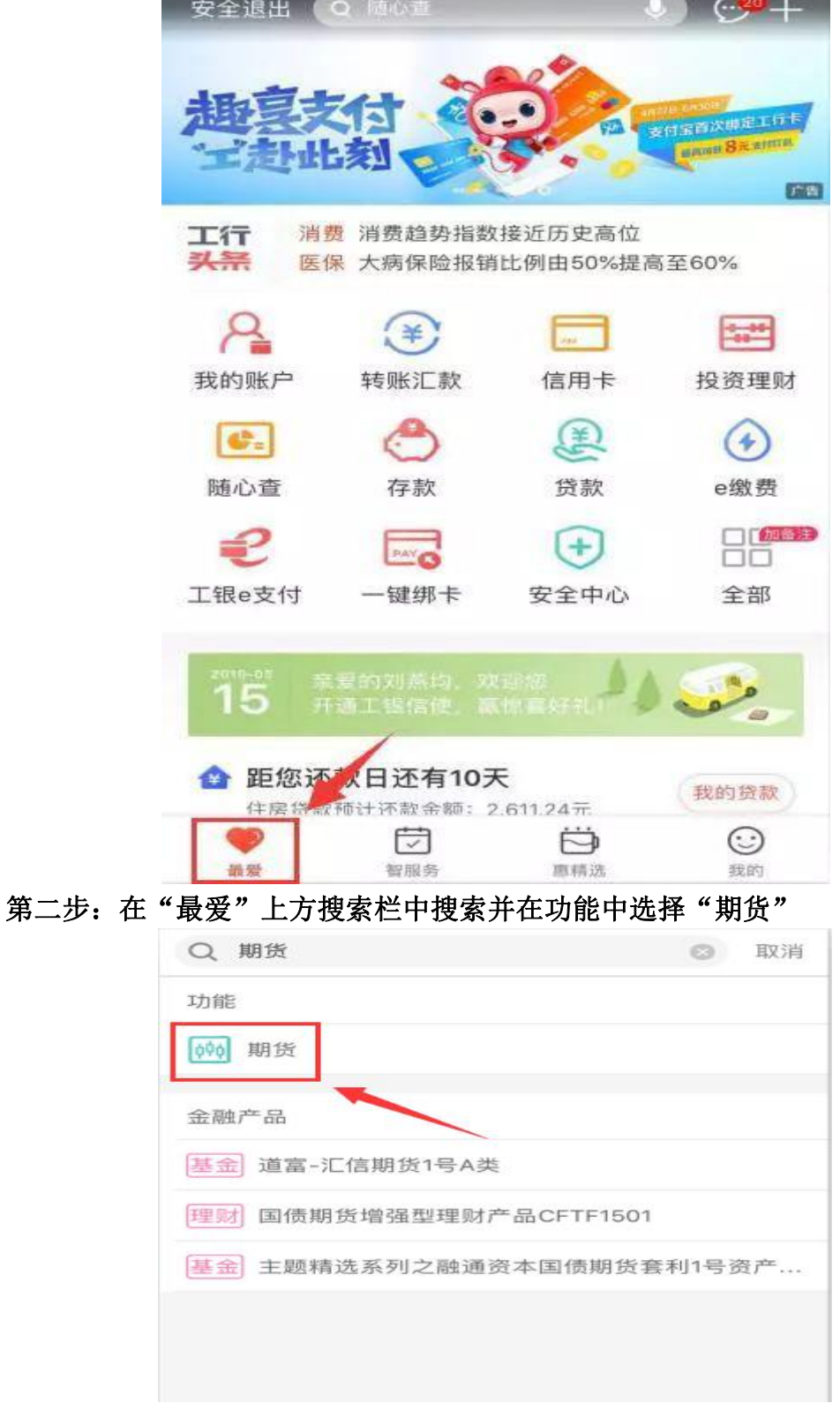

第三步:选择"集中式银期转账注册"

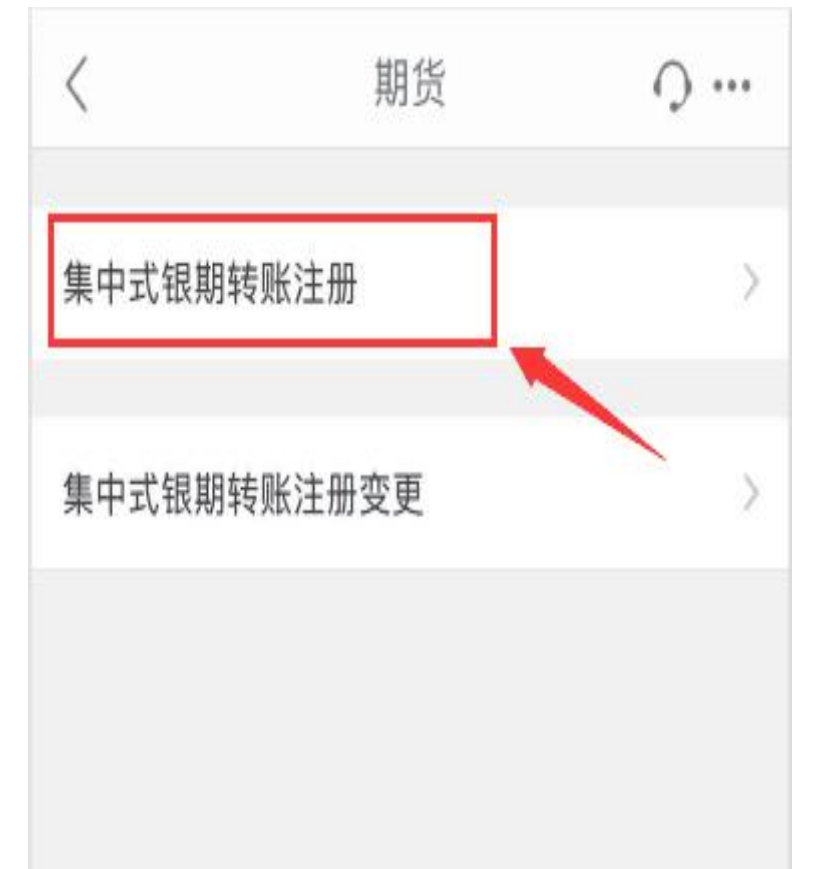

## 第四步: 搜索并选择"国元期货"

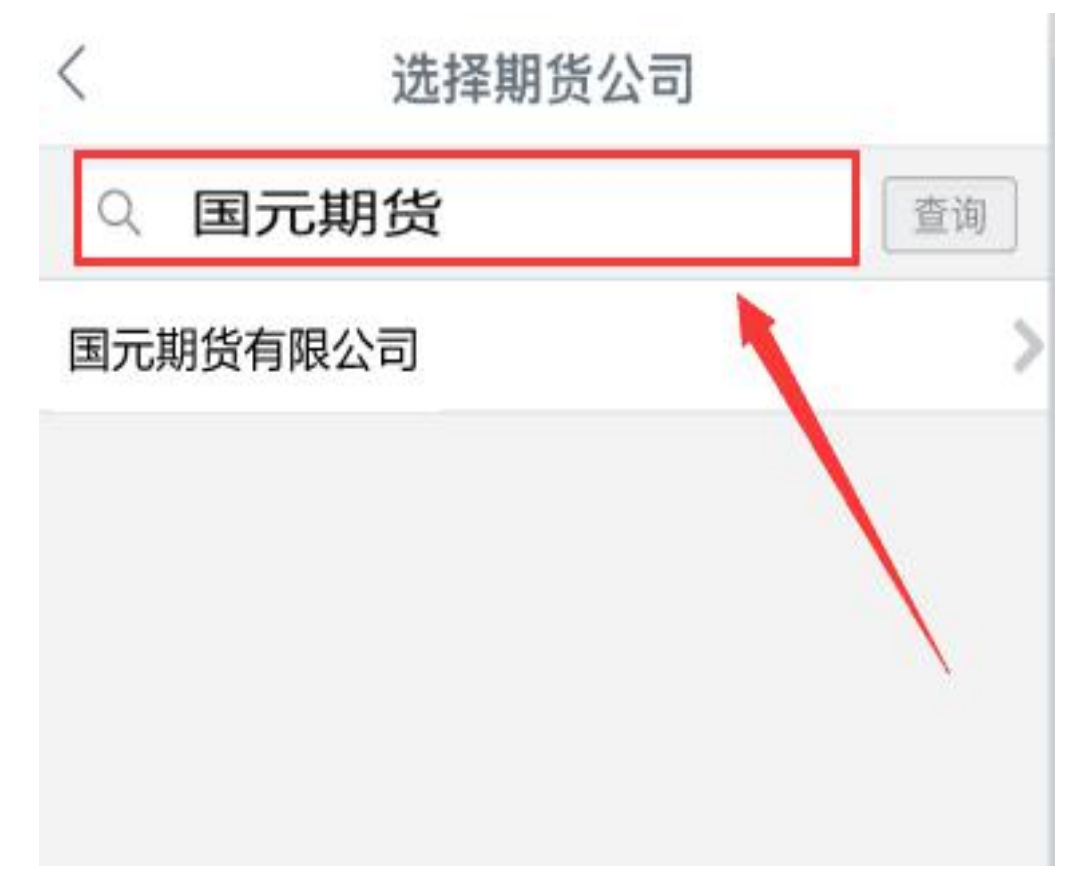

## 第五步: 填写基本信息

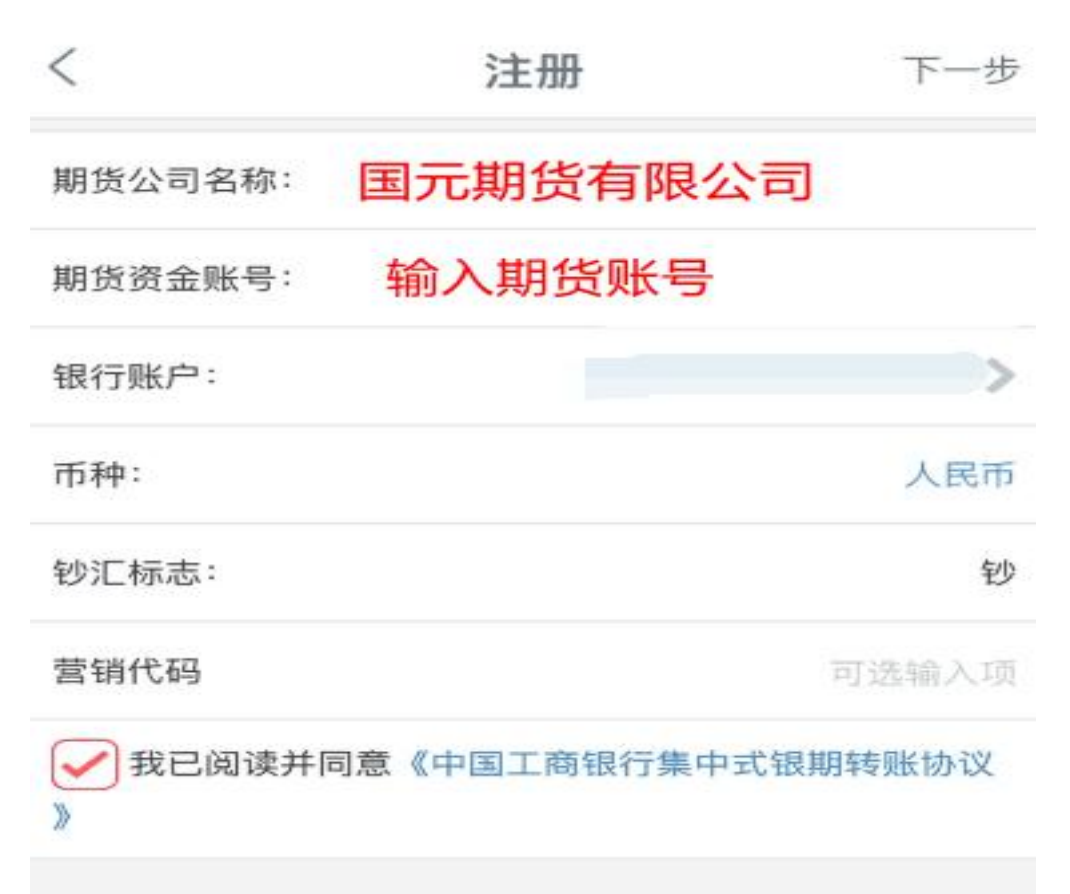

第六步:确认基本信息

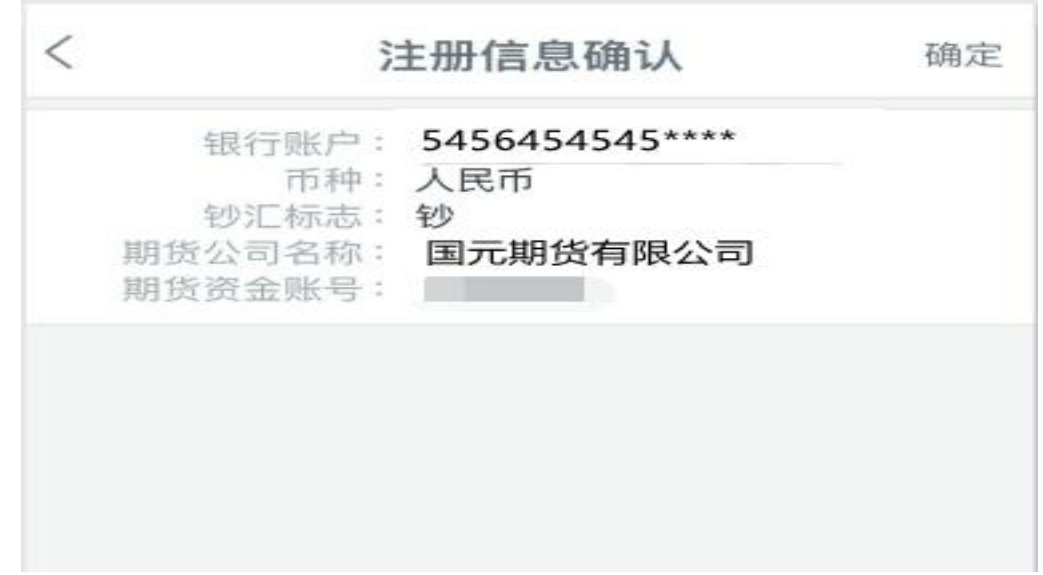

## 解约流程

首页中点击"最爱"一>在"最爱"上方搜索栏中搜索并在功能中选择"期 货"一>选择"集中式银期转账注册变更"一>选择需要解约的期货公司一>点击 "注销"—>核对基本资料,信息无误后点击"确定"。